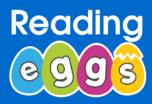

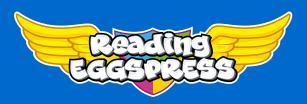

# New! Teacher Library

We surveyed hundreds of teachers about the **Reading Eggs** and **Eggspress Library** of 3000+ titles. Teachers love the excellent quality and variety of the books, the read aloud audio for K-2 books and the comprehension quizzes.

Teachers wanted the Library to be easier to use, with three key requests.

- ✓ I want to be able to search for books using my preferred leveling system.
- ✓ I want to easily group books into collections.
- ✓ I want to be able to share these collections with my students. The **NEW Teacher Library** provides teachers with these much requested features.

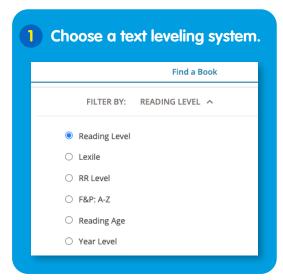

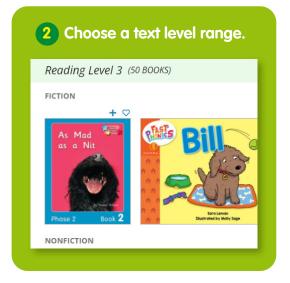

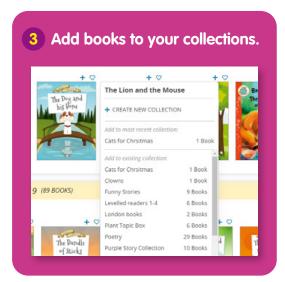

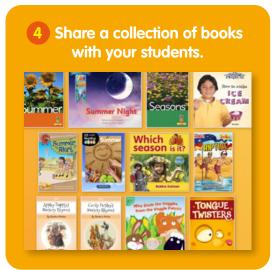

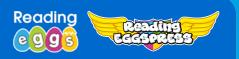

## How to Access and Use the Teacher Library

Access the new Teacher Library from the Teacher Dashboard.

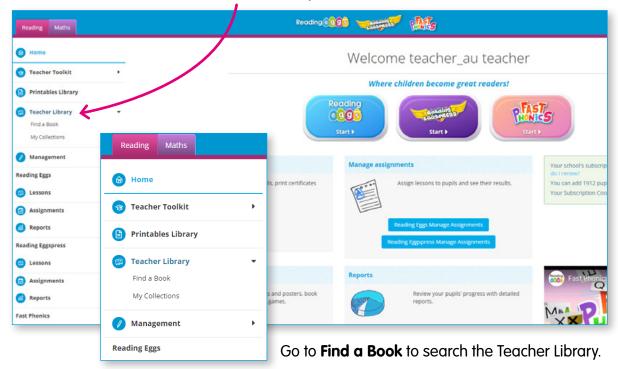

1 Choose your preferred text leveling system.

You can now sort by Reading levels 0–34, Lexile Levels, Reading Recovery Levels,

F&P: A-Z, Reading Age or Year Level.

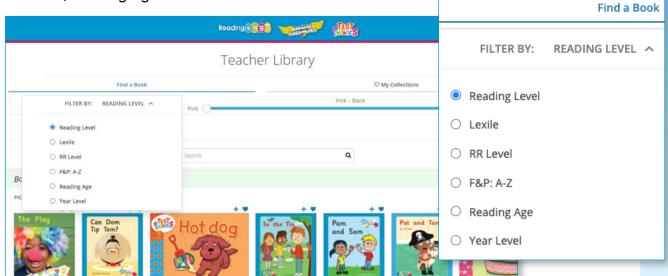

2 Toggle the bar to the text level range that you're looking for.

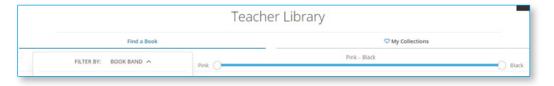

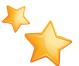

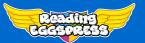

3 Each level shows a shelf of fiction titles and a shelf of nonfiction titles. Use the arrow to scroll to more titles.

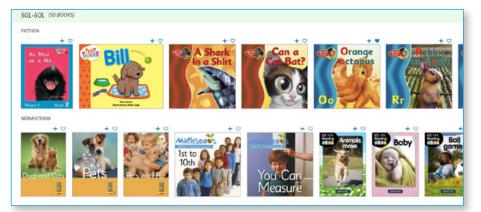

At Lexile level 50-60, there are a total of 50 titles. (Number of titles may change. We are constantly adding more books to the library.)

Reading level 20 has a total of 267 books.

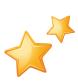

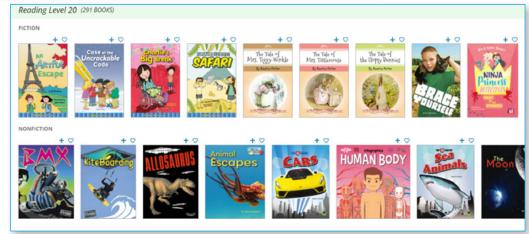

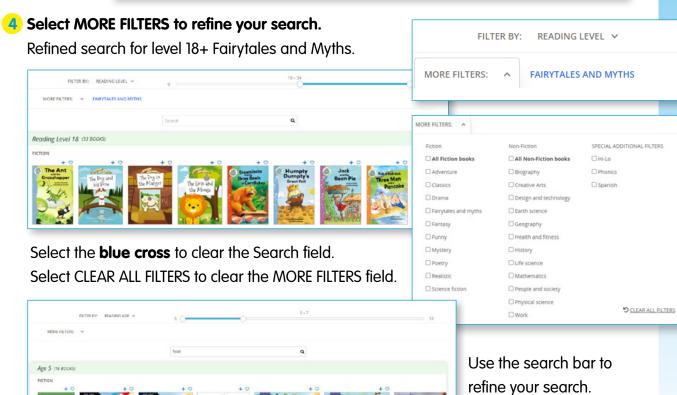

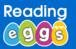

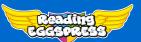

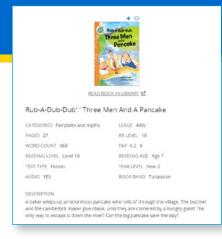

- 5 Click on a cover to see more information about the book. Details include a book description, text levels, number of pages, word count, and whether this book has read-aloud audio. From here you can also read the book as it appears in the library.
- 6 Choose the heart to add this book to your favourites. Choose the addition sign to add the book to one of your collections.

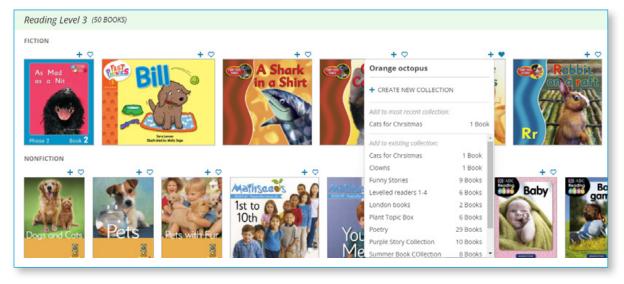

#### Name your collection.

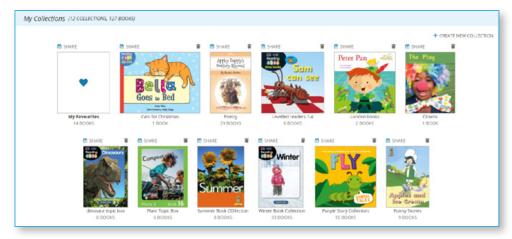

### 7 Share a collection.

To share a collection, go to **My Collections**. Select the **SHARE** button. Choose the students you wish to share the collection with. Sharing a collection is different than setting a book assignment. Students can finish reading a book and it will remain in their collection. Shared books will disappear from their shelf after 7 days. For example, you can share books for a science project. These books will remain available for students to access for 7 days.

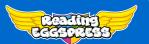

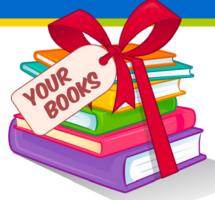

#### What do your students see?

When a student enters the library, they will see a new pile of books on the desk, labelled **Your Books**.

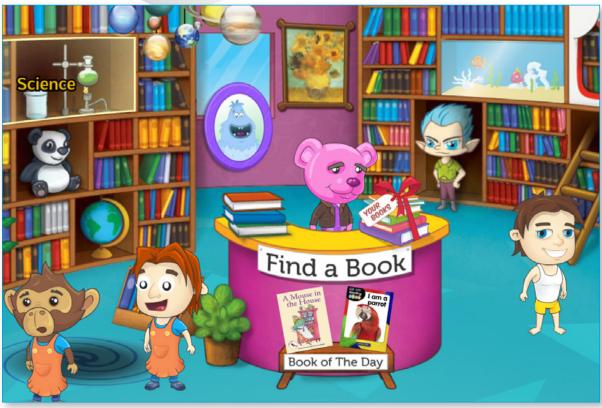

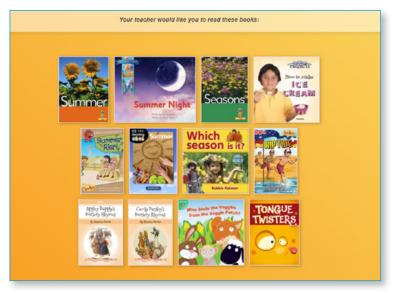

Clicking on **Your Books** takes children to the books that their teacher has chosen to share with them.

www.readingeggs.com

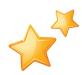